# Getting Started IP Substations

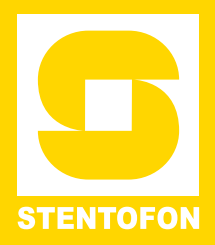

The information in this document pertains to the following STENTOFON IP Substations:

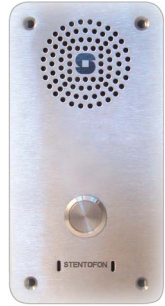

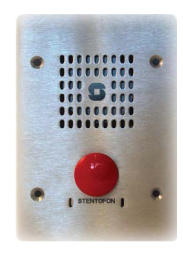

*Vandal Resistant IP Substation*

*Vandal Resistant IP Substation (3 Gang)*

## **1 Installation**

The table below is an overview of the main connectors involved when installing the IP Substations.

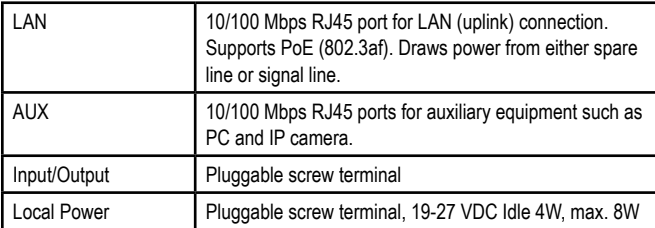

#### **1.1 Power Supply**

The IP Substation supports Power over Ethernet (PoE, IEEE 802.3 a-f) where power can be drawn from either the spare line or signal line. If PoE is not available, the IP Substation can be connected to a local 24 VDC power supply.

#### **1.2 Network Connection**

There are two RJ45 ports on the IP Substation:

- LAN port is for connecting to the network and the AlphaCom server/exchange.
- AUX port is for connecting to auxiliary equipment such as a PC.

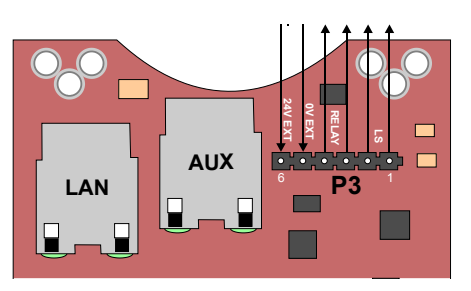

*RJ45 Ports on IP Substation PCB* 

## **2 Configuration**

A web browser is used for the configuration of the IP Substation.

For substation configuration, there are essentially three parameters to set:

- AlphaCom IP address
- **e** Station directory number
- Station IP address

#### **2.1 IP Substation Web Interface**

The IP Substation features an embedded web server, which allows users to log in via a standard web browser. At commissioning, the IP substation needs to be configured to enable it to subscribe to an AlphaCom server/exchange. To do this, your PC and the IP substation have to be connected together via a PoE switch using network cables:

- Connect the PC to the PoE switch
- Connect the LAN port on the IP substation to the PoE switch

The factory default IP address of the substation is **169.254.1.100**. In order for your PC to communicate with the substation it is necessary to change its **Internet Protocol Properties** to use an IP address that is in the same range as  $169.254.1.100$ , e.g. 169.254.1.1 with subnet mask 255.255.255.0.

After the IP properties have been changed, access the substation by logging into the web interface using a standard web browser:

- 1. Open a web browser
- 2. In the browser's address bar, type the default IP address **169.254.1.100** and press the ENTER key
	- The substation login page will be displayed.

To log into the substation:

- 
- 1. Click **Login**
- 2. Enter the default User name: **admin**
- 3. Enter the default password: **alphaadmin**

The **Station Information** page will now be displayed, showing the IP substation configuration.

### **2.2 Station Main Settings**

● Click **Station Main** > **Main Settings** to access the page for configuring station mode and IP parameters.

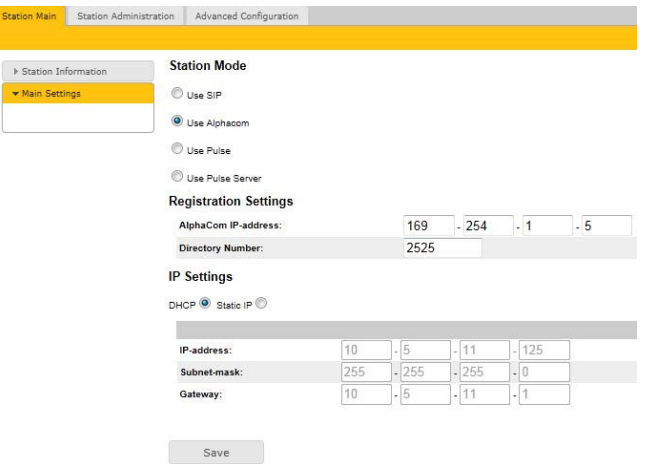

#### **Registration Settings**

- Enter the IP address of the AlphaCom server/ exchange in which the IP substation is to be a subscriber in the **AlphaCom IP-address** field.
- Enter the directory number of the substation in the **Directory Number** field.
	- If a directory number is not entered, the substation will register with its MAC address. The MAC address is found on the Station Information page and needs to be entered into the AlphaPro programming tool.

#### **IP Settings**

- **DHCP**  Use this option if the IP substation shall receive IP Settings from a DHCP server.
- **Static IP** Select this option if the IP station shall use a static IP address. Enter values for:
	- **IP-address**
	- **Subnet-mask**

11.12.2013

- **Gateway**
- Click **Save** followed by **Apply** to apply the new configuration settings.

## **3 Restoring Default Settings**

An IP Substation may have to be reset to its original factory default settings if, for instance, the password to the web server is forgotten. The defaults can be either be set to Static IP or Activated DHCP (when there are many new IP Substations in an installation).

## **3.1 Reset to Default Settings with Static IP**

- 1. While pressing the call button, power up the substation.
- 2. When the substation LED starts blinking, release the call button **after exactly 1 blink**.
- 3. Let the LED blink for **exactly 2 more times**, then press the button again.
- 4. Keep the button pressed until the LED **blinks fast 2 times** indicating a successful reset with static IP.
- 5. Release the button and the substation will restart with the factory default settings.

#### **Factory default values**

- Station IP address: **169.254.1.100**
- AlphaCom IP address: **169.254.1.5**
- Username: **admin**
- Password: **alphaadmin**

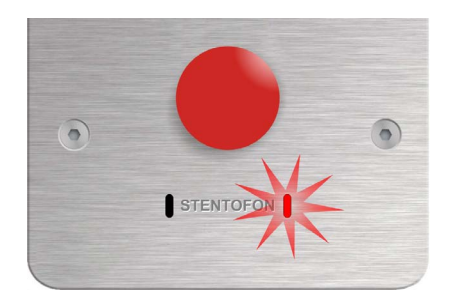

#### **3.2 Reset to Default Settings with Activated DHCP**

- 1. While pressing the call button, power up the substation.
- 2. When the substation LED starts blinking, release the call button **after exactly 2 blinks**.
- 3. Let the LED blink for **exactly 4 more times**, then press the button again.
- 4. Keep the button pressed until the LED **blinks fast 4 times** indicating a successful reset with activated DHCP.
- 5. Release the button and the substation will restart with the factory default settings.

#### **Factory default values**

- Station IP address: **determined by DHCP server**
- AlphaCom IP address: **169.254.1.5**
- Username: **admin**
- Password: **alphaadmin**

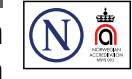

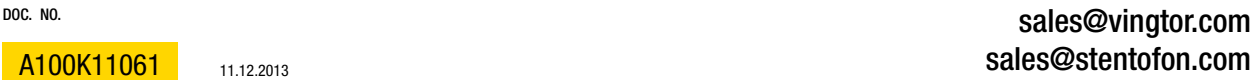

Zenitel and its subsidiaries assume no responsibility for any errors that may appear in this publication or for damages arising from the information therein. STENTOFON and VINGTOR products are developed and marketed by Zen The company's Quality Assurance System is certified to meet the requirements in NS-EN ISO 9001. Zenitel reserves the right to modify designs and alter specifications without notice. ZENITEL PROPRIETARY. This document and its supplementing elements, contain Zenitel or third party information which is proprietary and confidential. Any disclosure, copying, distribution or use is prohibited, if not otherw explicitly agreed in writing with Zenitel. Any authorized reproduction, in part or in whole, must include this legend. Zenitel – All rights reserved.

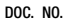